## **Instructions for registration in the Discord for participation in the conference**

In order to participate in the poster sessions, which will take place online at conference Discord server, you need to follow the next steps:

1. If you are not registered on the discord.com website, please register using the link: [https://discord.com/register,](https://discord.com/register) if you already have an account, log in through the website or using the application and go to the step 3.

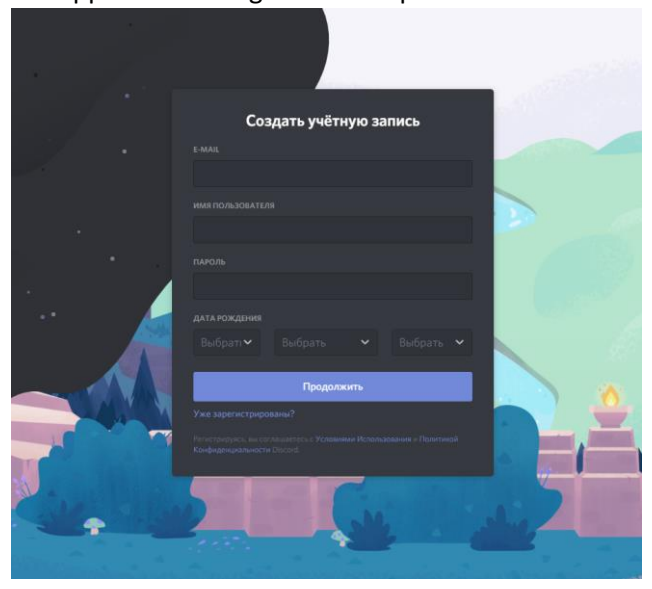

2. After registration, you will see the message below, close it by clicking on the cross in the upper right corner.

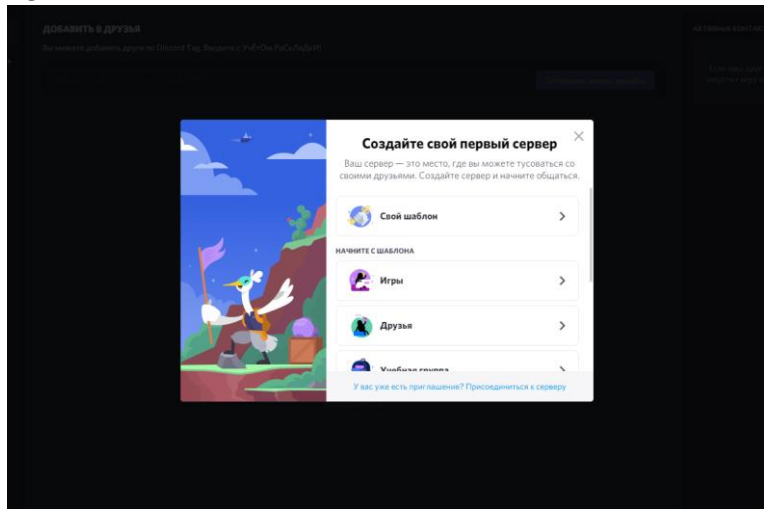

3. In order to become a participant of the conference, follow the link: <https://discord.gg/uHRnXBaVtG> and click on the checkmark icon under the message.

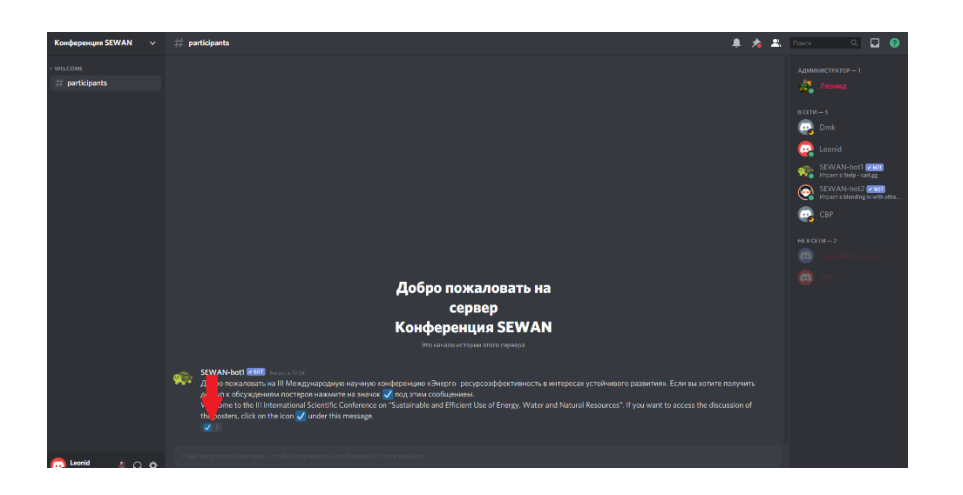

4. On the left, you should see a list of text channels available to you to go to one of them, just click on it.

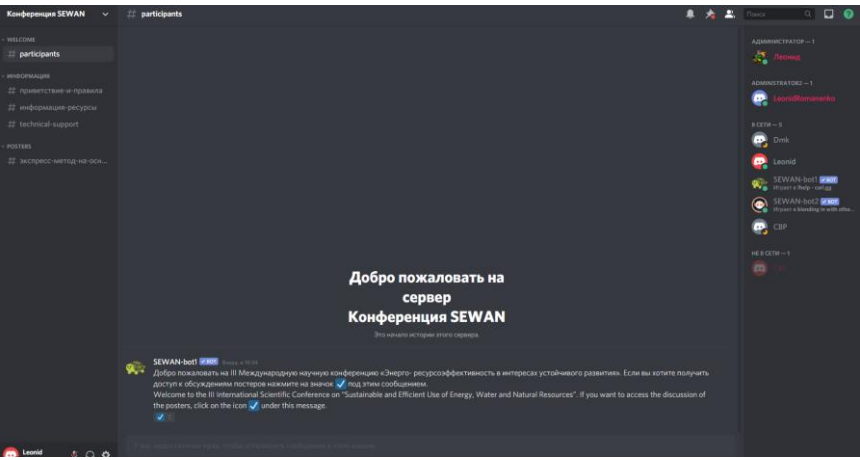

5. To take part in the discussion of the poster session, either go to the text channel from the "Posters" category with the same as poster title on the conference discord server, or go to the poster page on the sewanconf.ru website through the "Contribution List" section by clicking on the "Online discussion" button in the "Presentation Materials" section on the presentation page.

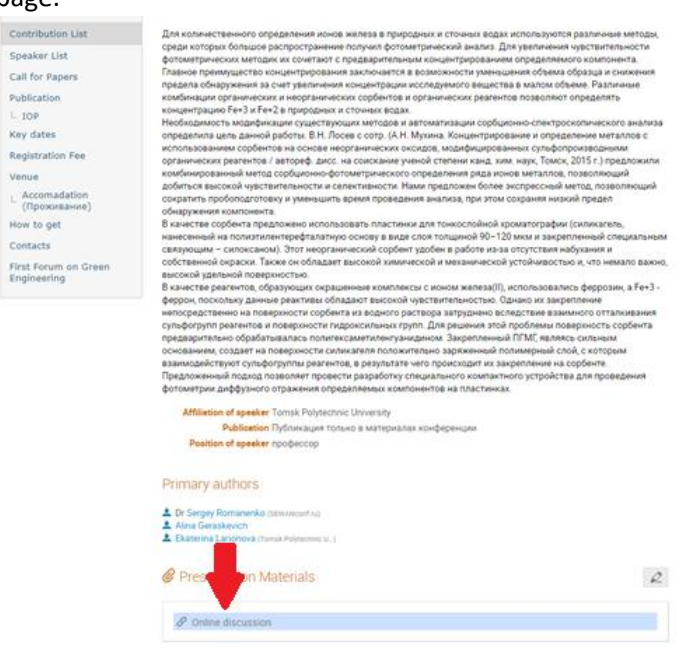

6. In the opened test channel, you can ask any questions regarding the topic of the poster to its author and get answers to them there.

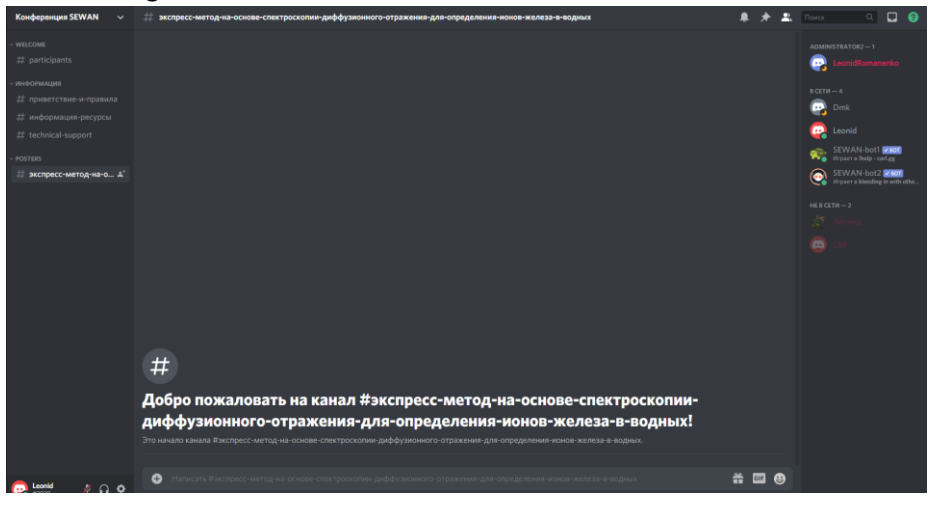

## **Instructions for obtaining speaker status on the conference discord server**

Online poster sessions will take place on the conference discord server in text channels. Separate channels will be created for discussion of each poster. In order to get an expanded list of server rights and speaker status, you must first follow all the steps from the "Instructions for registration in Discord to participate in the conference", and then follow these steps:

1. Go to the text channel called "technical-support" through the channel list or via this link: [https://discord.gg/WgySb7tMjb.](https://discord.gg/WgySb7tMjb)

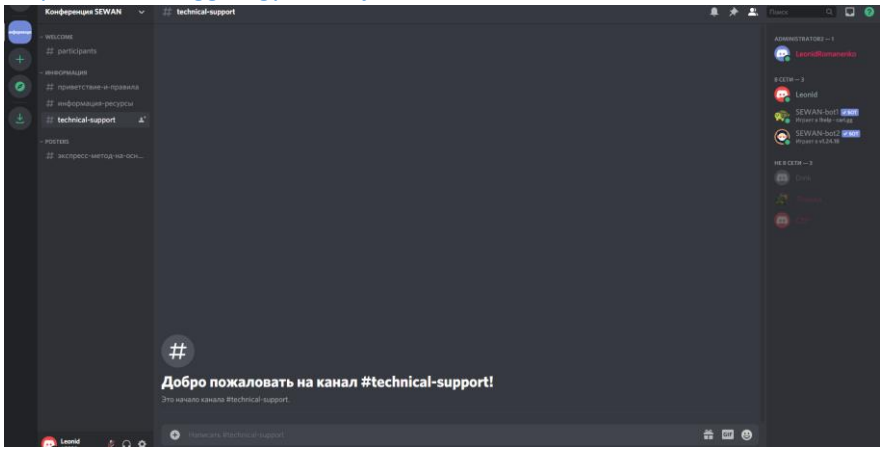

2. Send a message with the content "G3S2pP1ls".

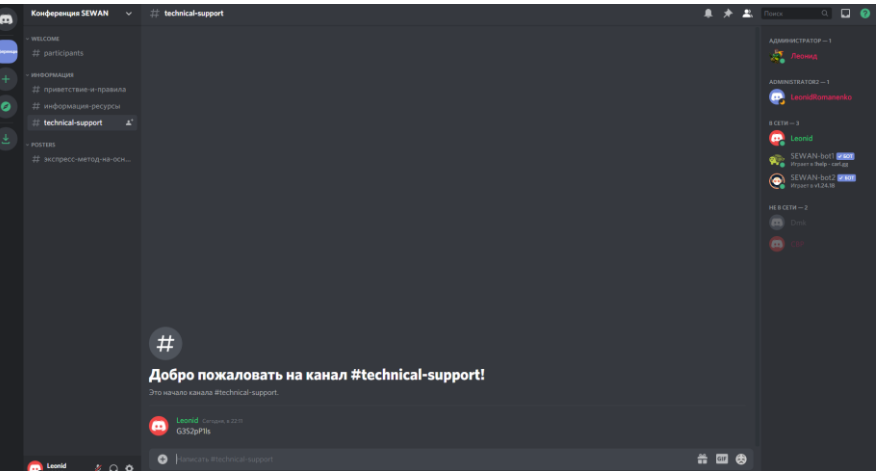

3. The message will be automatically removed from the channel and color of your name will be changed to green.

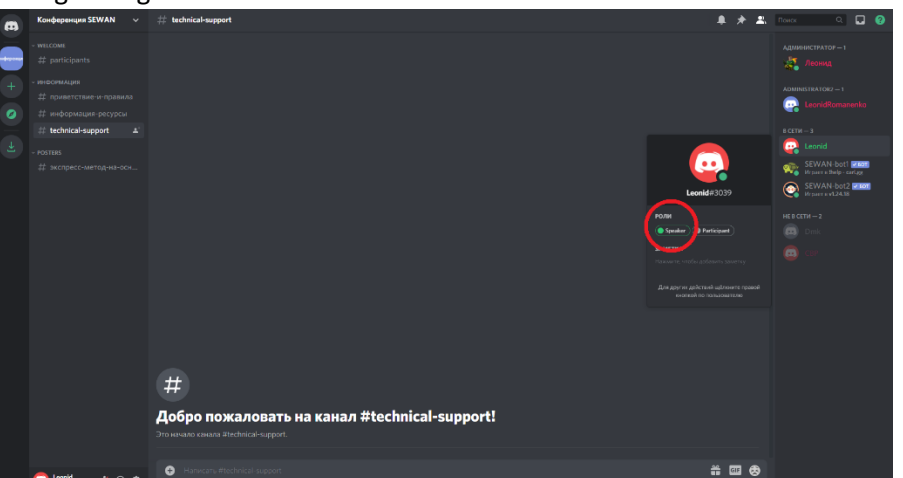

4. Congratulations, you have earned the "speaker" status!

5. Write a welcome message to your poster presentation channel indicating what topic this presentation is about and how participants can call you. Sample message: "Welcome to the channel with the discussion of the poster presentation on the topic 'Getting the speaker status on the conference Discord server.' Here you can ask your questions on the topic, and I, Leonid Romanenko Sergeevich, will answer to them."